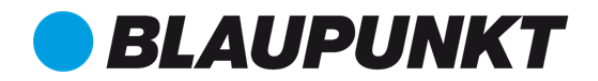

**APP Operation Instruction Manual** 

# Lavender 3537W

# $_{\odot}$ 09:35

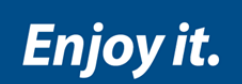

# BAP-HA-I3537-U20W

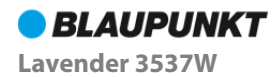

# Catalogue

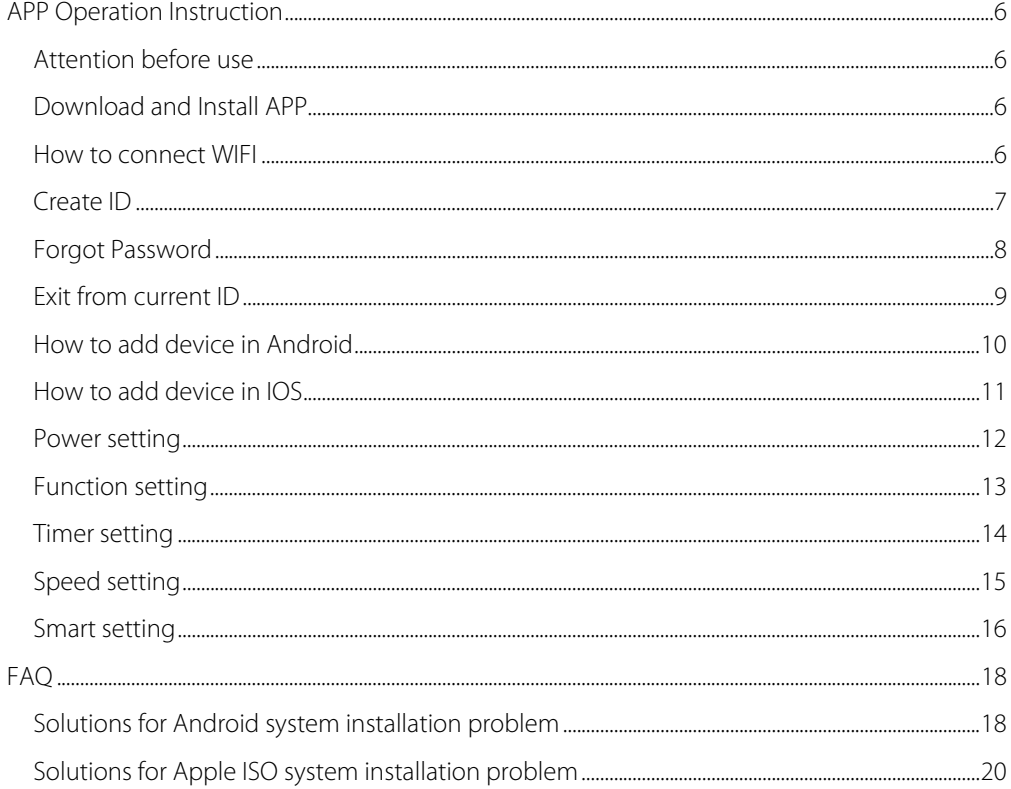

# Katalog

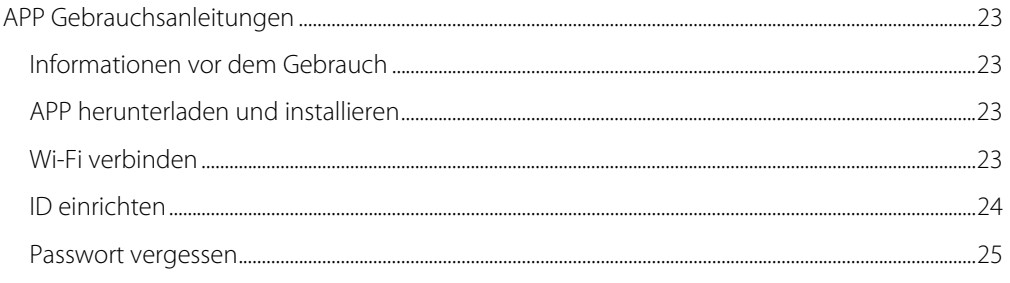

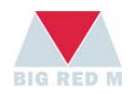

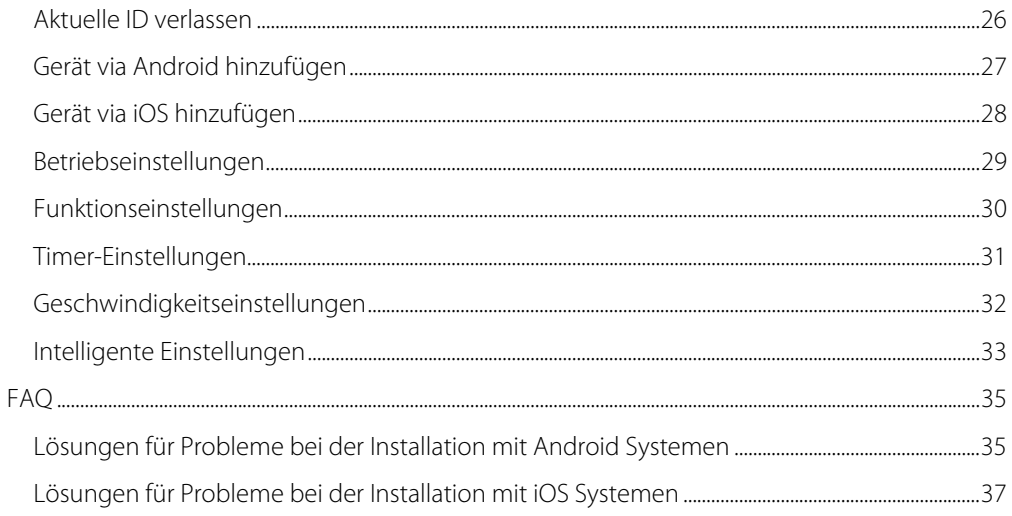

# Spis treści

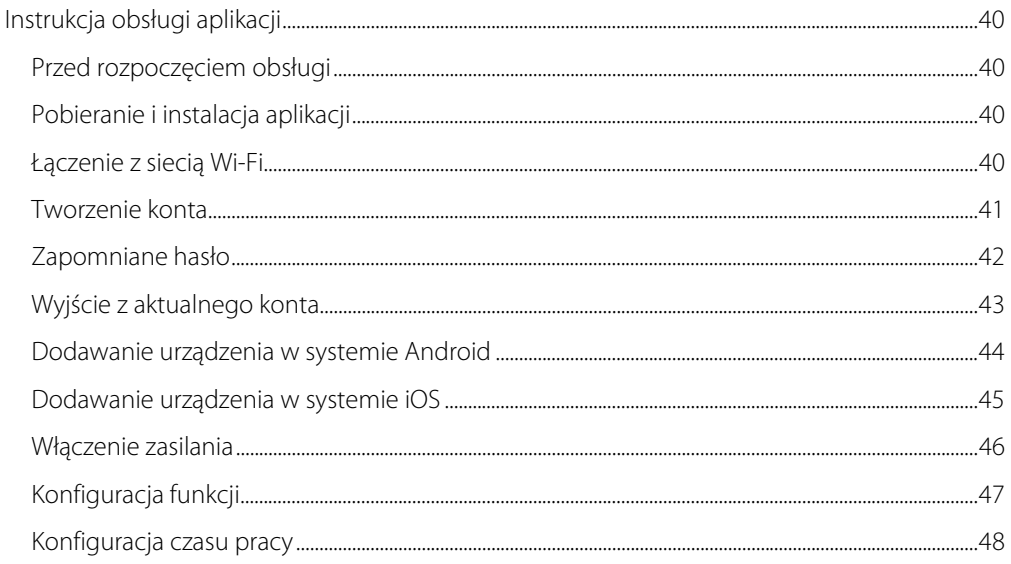

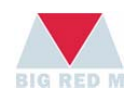

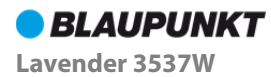

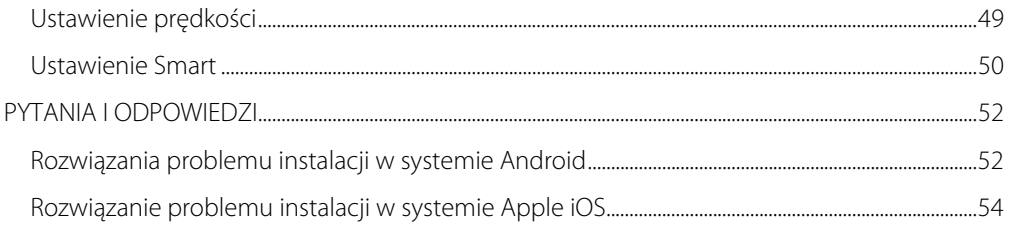

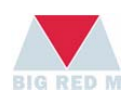

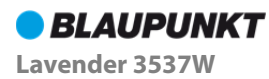

# **APP Operation Instruction Manual**

- Thanks for using products which protected by intellectual property rights!
- Please read the instruction manual carefully before use and keep it for any future need.
- Please contact after-sales service if APP can not be download or install.

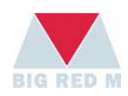

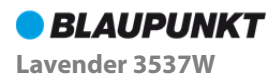

# **APP Operation Instruction**

# Attention before use

- ◆ The device need to be used in WIFI environment
- Make sure your mobile has connected with indoor WIFI.

# Download and Install APP

- IOS: Search "Blaupunkt AP" in Apple store, then download and install APP.
- Android: Search "Blaupunkt AP" in Google Play, then download and install APP.

# How to connect WIFI

**Connecting** WIFI at first time, please connect to the power supply, after about 6 seconds, pressing the power icon and hold on for 5 seconds until hearing beep sound, you will see a "WIFI" icon on the display panel.

**Remarks: When the 1st time to connect WIFI, you can see a WIFI code on the display panel.** 

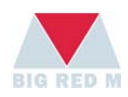

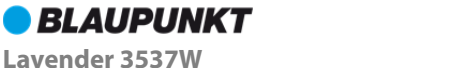

# Create ID

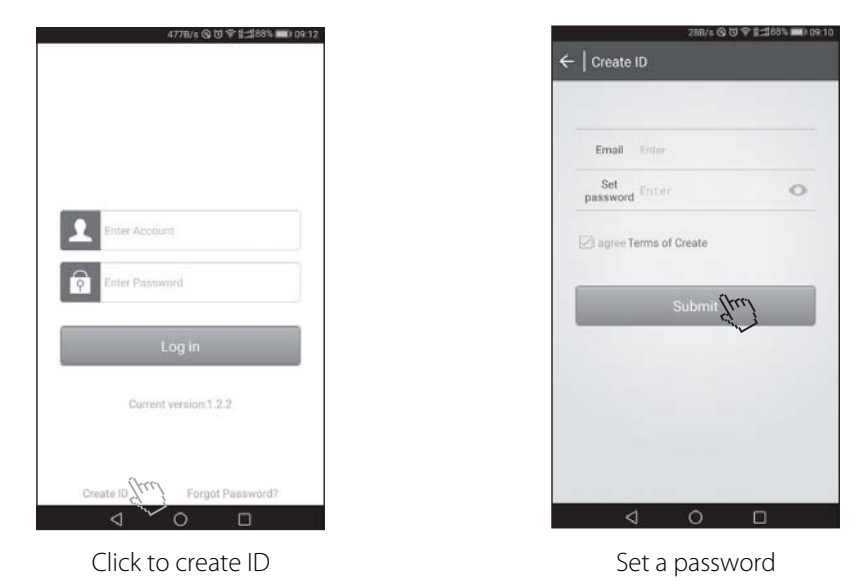

**Remarks: Please log in with your email address after creating and activating it.** 

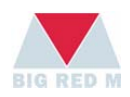

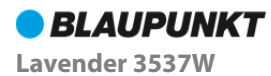

# Forgot Password

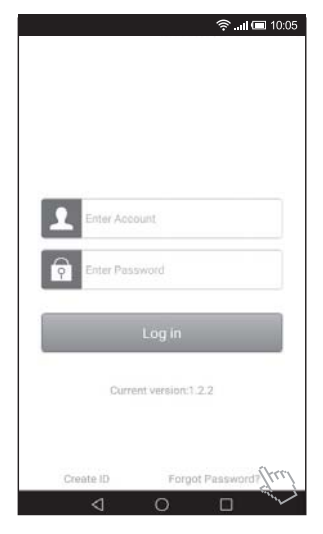

Click forgot password and a settlement of Re-create password

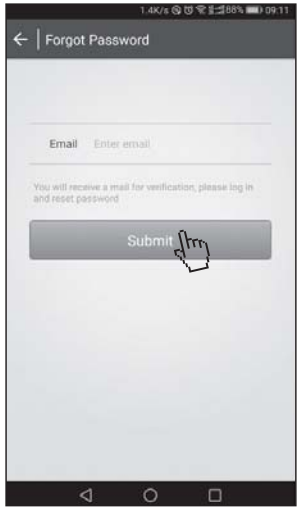

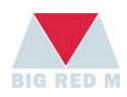

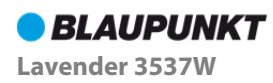

# Exit from current ID

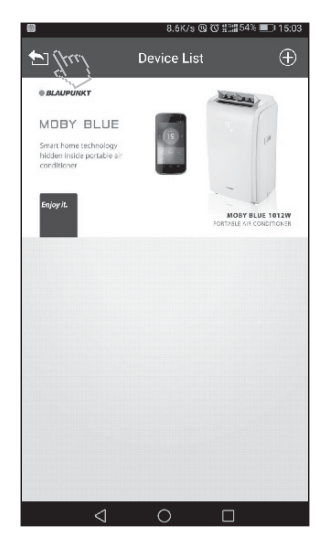

Click to quit current ID Confirm Quit finished

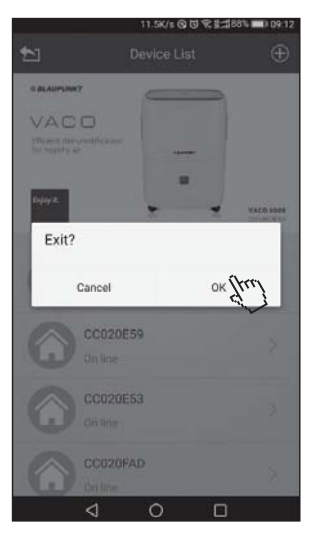

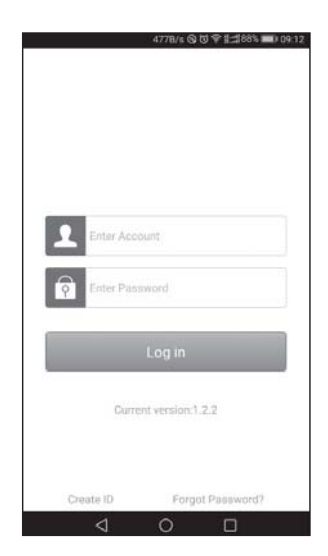

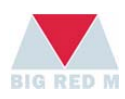

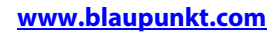

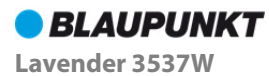

# How to add device in Android

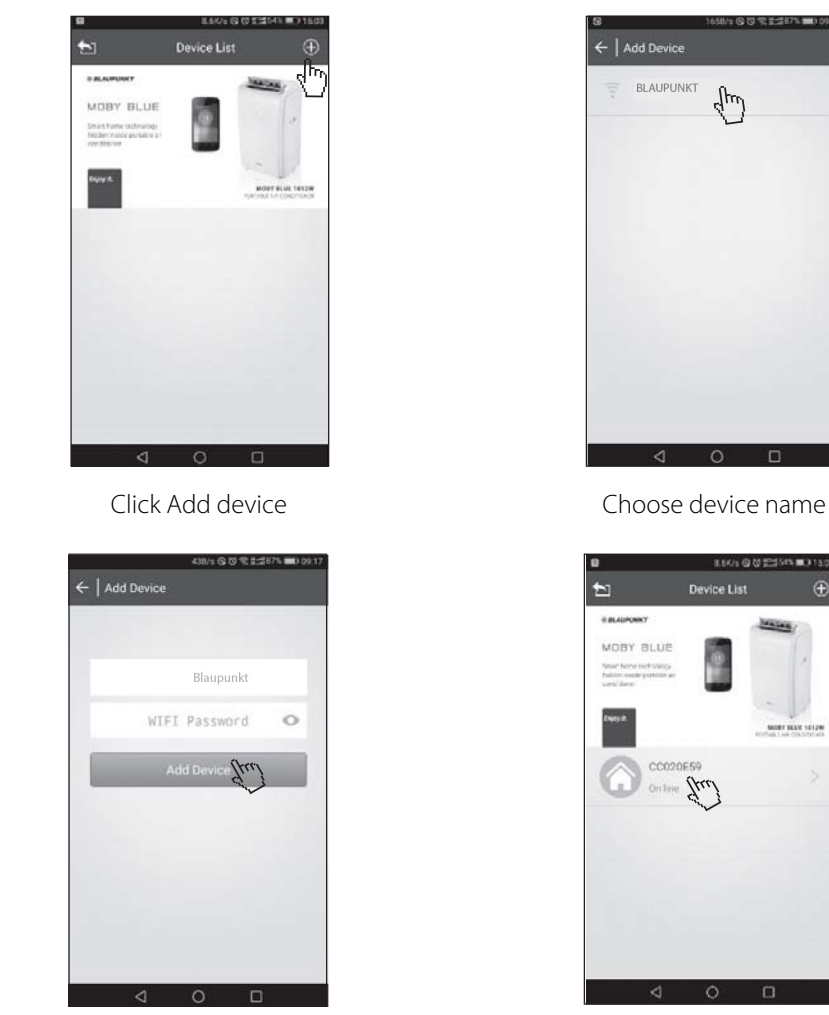

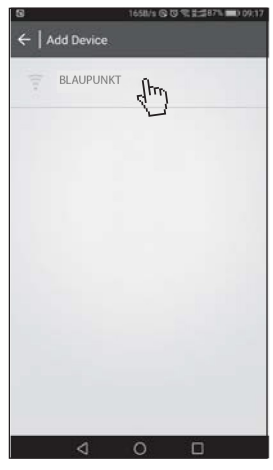

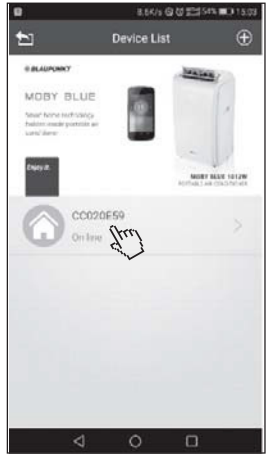

Add device **Connect** succeed

#### **Remarks: pressing the device icon and hold on to modify device name or cancle device.**

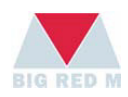

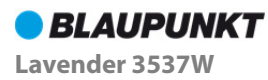

# How to add device in IOS

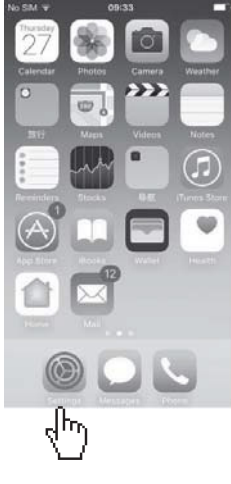

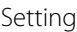

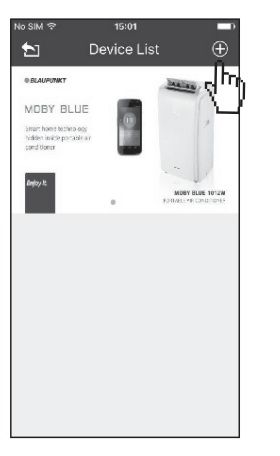

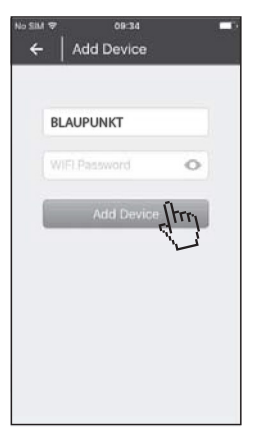

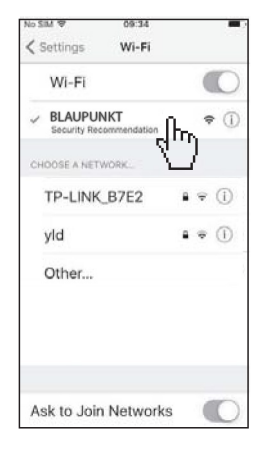

#### Setting Connect WIFI

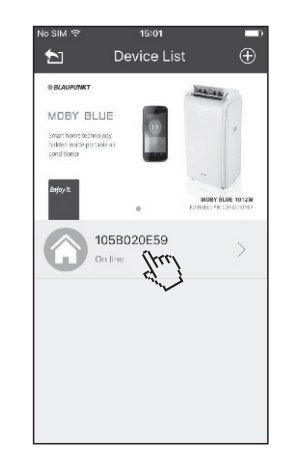

### Click Add device Add device Connect succeed

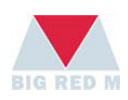

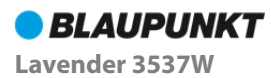

# Power setting

Press the power button on mobile APP, the device enter initialized working status. Figure shown:

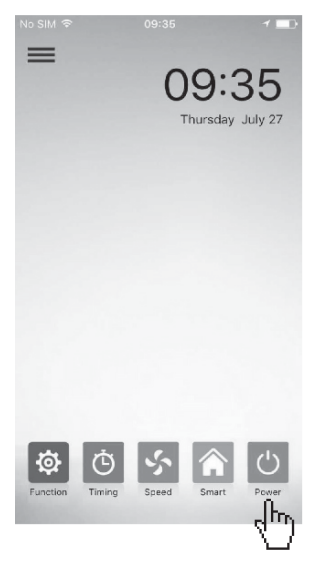

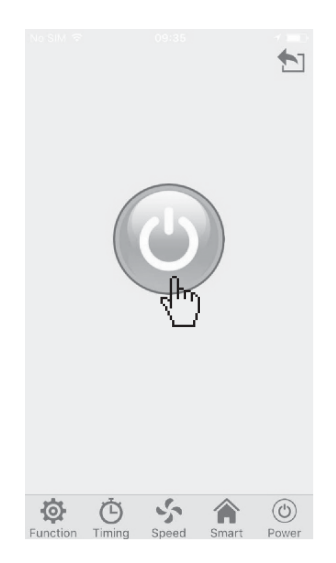

Mobile APP Mobile APP

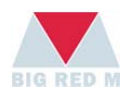

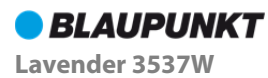

# Function setting

Press function button on mobile APP to choose UV, lons, you can choose one or more functions, or close all of them. Figure shown:

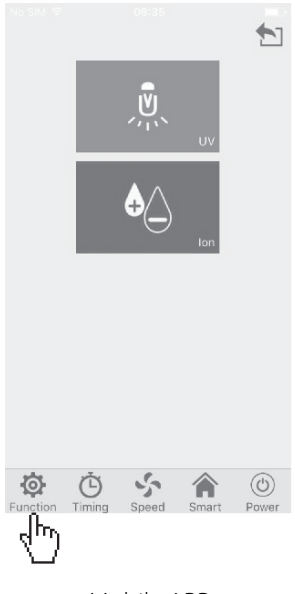

Mobile APP

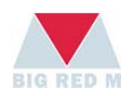

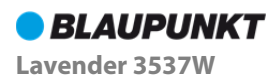

# Timer setting

- Press timing icon on mobile APP to start timer setting, 0-12 hours optional.
- Press "cancel" icon to quit. Figure shown:

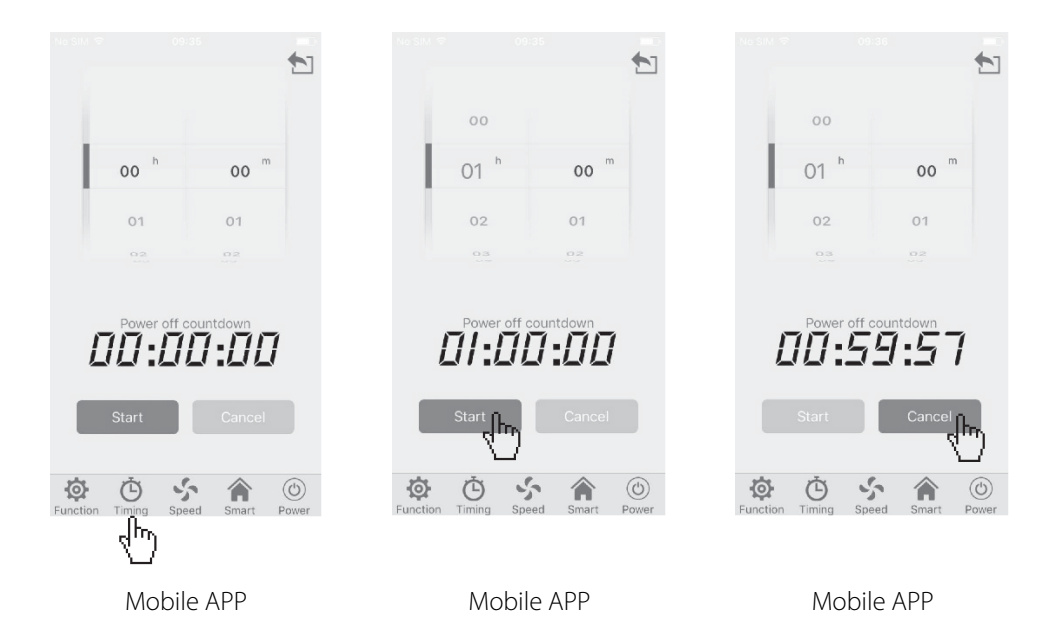

**Timing function doesn't work under smart mode.** 

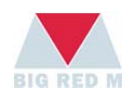

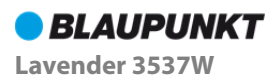

# Speed setting

- If the device has already set up as a smart mode, "fan speed" can not be adjusted.
- Pressing "speeding" icon on mobile APP to select "Low", "Middle", "High" speed. Figure shown as P1:
- **Sleep mode:** press "speed" icon and hold on for 3 seconds, the device enter sleep mode, press "speed" icon for 3 seconds to quit sleep mode. Figure shown as P2:

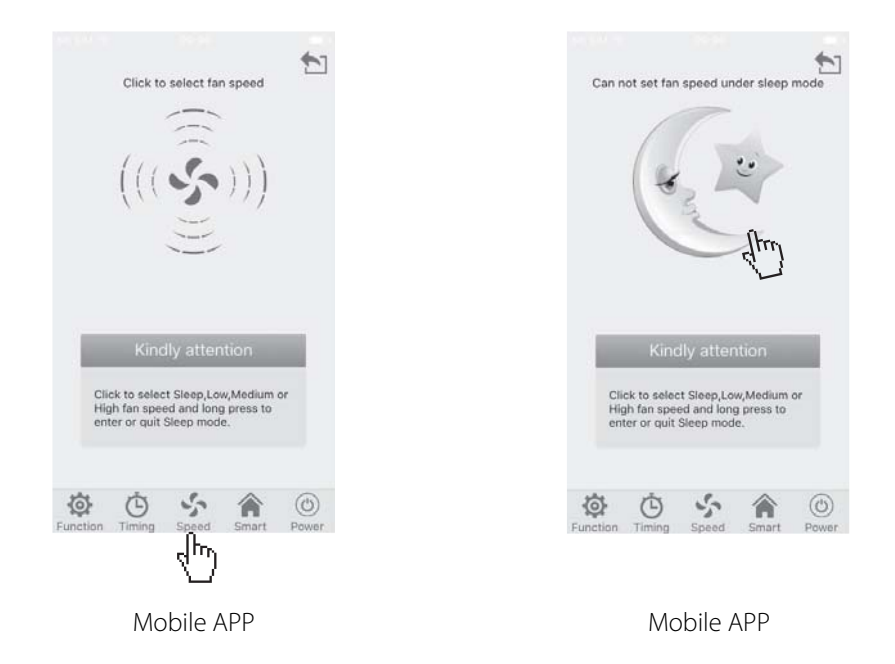

**Remark 1: sleep mode is a night mode with low airflow and low noise, all the indicator light off.** 

**Remark 2: please refer to the configuration of the device you purchased.** 

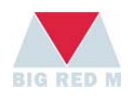

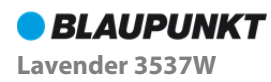

# Smart setting

- Press "smart" button on mobile APP, the device will detect the sources of pollution in the air automatically, and control the running status of the device accordingly.
- **1. PM2.5 sensor measures the number of the PM2.5 particles of current environment with digital display.**
- **2. The number of PM2.5 particles and the running status of the air quality detection.**

PM2.5 digital value:  $0 \sim 35$ ug/m<sup>3</sup>, air quality "excellent", screen color: green

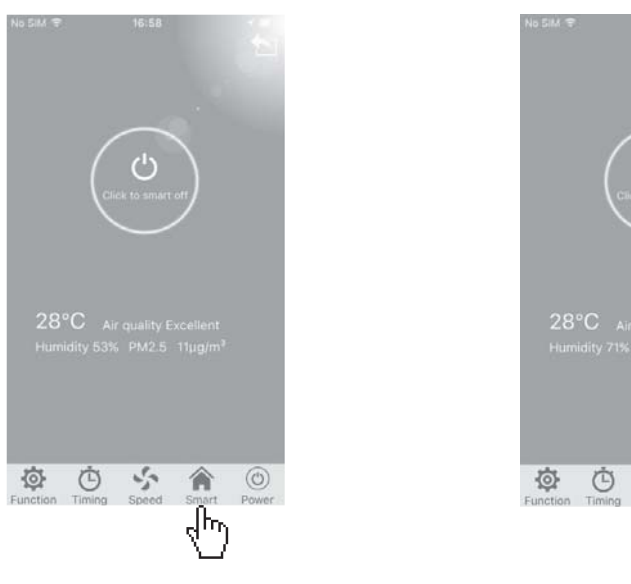

Mobile APP Mobile APP

پي 侖  $\circledcirc$ 

**Remark 1: only the device with PM2.5 configuration can operate "smart mode" on mobile APP.** 

**Remark 2: if the device only configure odor sensor, please operate "smart mode" on the control panel of the device.** 

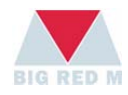

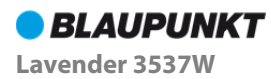

PM2.5 digital value: 35~75ug/m<sup>3</sup>, air quality good, screen color: blue

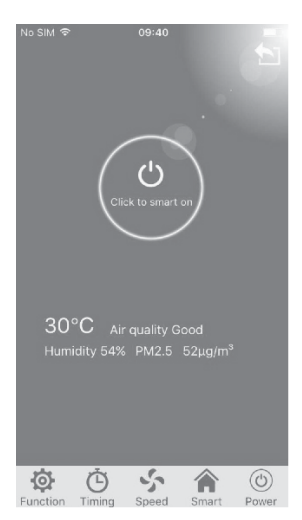

PM2.5 digital value: 75~150ug/m<sup>3</sup>, air quality slight pollution, screen color: orange

09:37

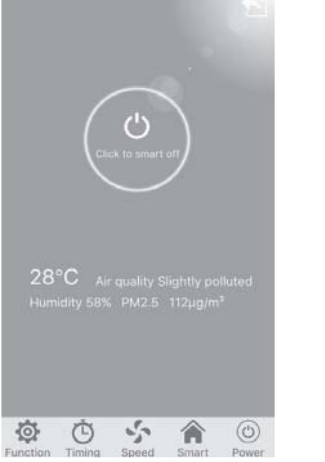

Mobile APP Mobile APP Mobil APP

PM2.5 digital value: over 150ug/m3 , air quality heavy pollution, screen color: red

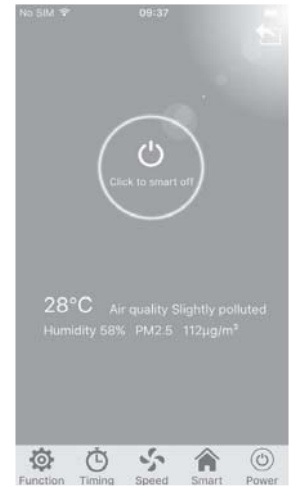

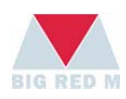

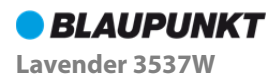

# **FAQ**

# Solutions for Android system installation problem

When install APP, it prompted "install blocked"

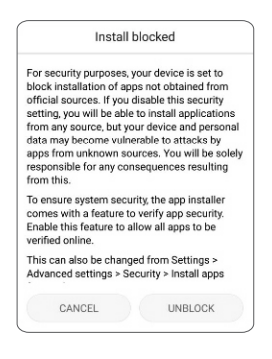

Solution 1: click unban

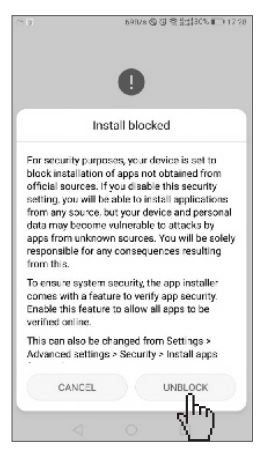

Click unblock

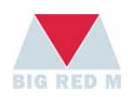

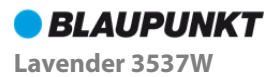

Solution 2: setting-security and privacy -open source unknown

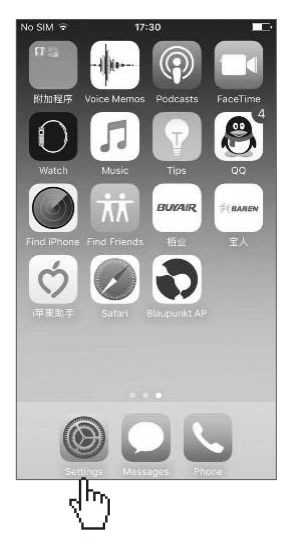

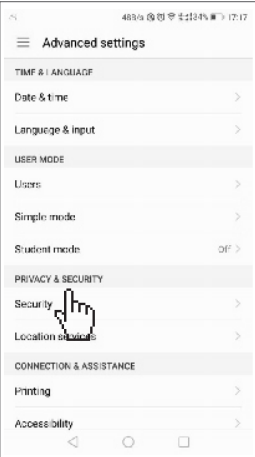

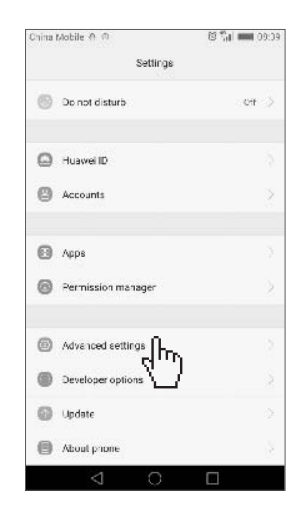

### Setting **Advanced setting**

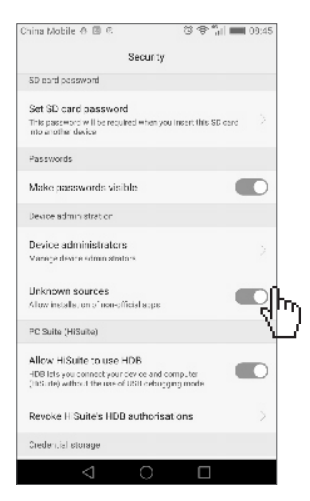

Privacy & security **Source unknown** Source unknown

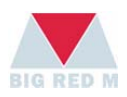

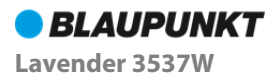

# Solutions for Apple ISO system installation problem

When install APP, it prompted "Untrusted enterprise developer"

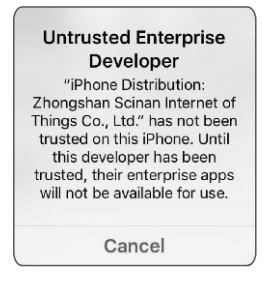

Solution: setting-general-description file and equipment management-click related certification –trust

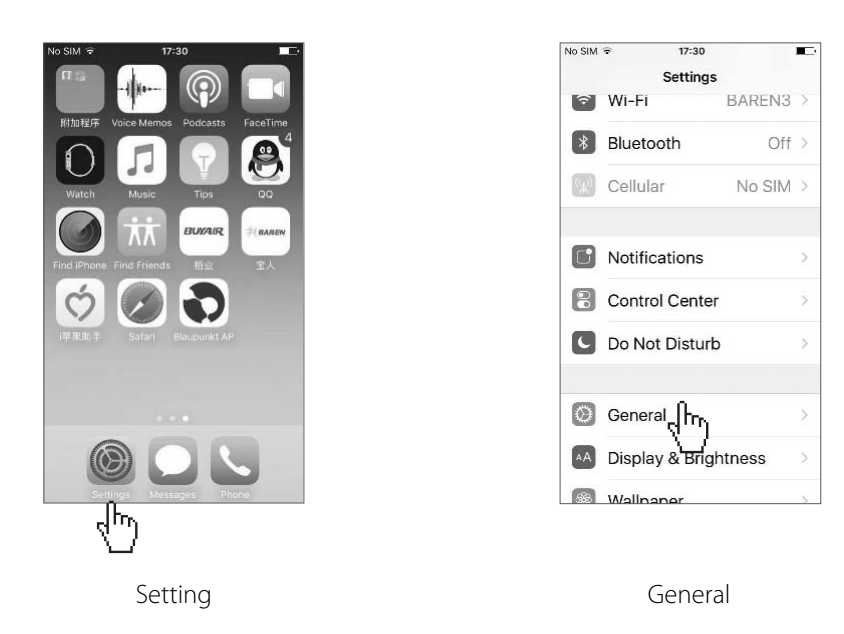

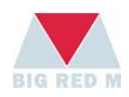

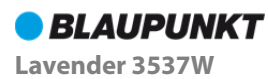

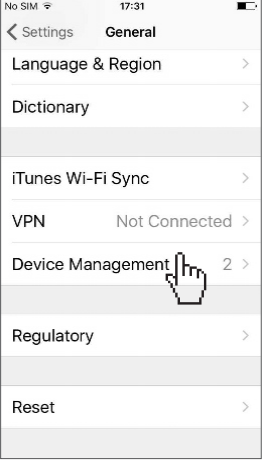

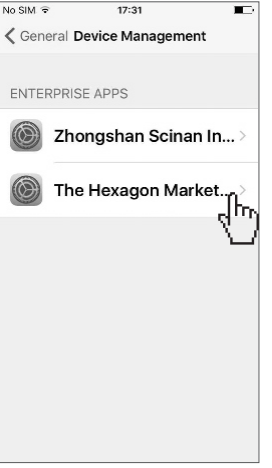

# **www.blaupunkt.com**

 $17:31$ 

Apps from developer "iPhone Trust "iPhone Distribution: The **Hexagon Marketing** Co., Ltd." Apps on This iPhone Trusting will allow any app<br>from this enterprise developer to be used on your iPhone and<br>may allow access to your data.

Cancel

The Hexagon Marketing Co.,L...

 $\ln$  CIV  $\approx$ 

ł

Device Management Click related certification Trust

Trust $\mathbf{h}_0$ 

Subject to technical modification. The current version of the manual can be downloaded: http://mateko.pl/information-center/

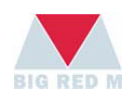

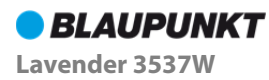

# **APP Bedienungsanleitung**

- Vielen Dank für den Gebrauch dieses Produkts, das durch geistige Eigentumsrechte geschützt ist!
- Lesen Sie diese Bedienungsanleitung vor dem Gebrauch sorgfältig durch und bewahren Sie sie für ein zukünftiges Nachschlagen gut auf.
- Bitte setzen Sie sich mit unserem Kundendienst in Verbindung, falls sich die APP nicht herunterladen oder installieren lässt.

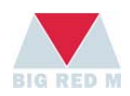

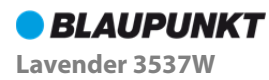

# **APP Gebrauchsanleitungen**

## Informationen vor dem Gebrauch

- Für den Gebrauch des Geräts ist eine Wi-Fi-Verbindung erforderlich.
- Vergewissern Sie sich, dass Ihr Handy mit Wi-Fi verbunden ist.

# APP herunterladen und installieren

- ◆ IOS: Suchen Sie im Apple App Store "Blaupunkt AP"; laden Sie die App herunter und installieren Sie die App.
- Android: Suchen Sie im Google Play Store "Blaupunkt AP"; laden Sie die App herunter und installieren Sie die App.

# Wi-Fi verbinden

Wenn Sie Wi-Fi zum ersten Mal **verbinden**, verbinden Sie zunächst die Stromversorgung. Nach ungefähr 6 Sekunden halten Sie das Betriebs-Icon 5 Sekunden lang angetippt, bis ein Signalton ertönt; im Display erscheint das "Wi-Fi"-Icon.

**Hinweis: Während der erstmaligen Verbindung von Wi-Fi erscheint im Display ein Wi-Fi-Code.** 

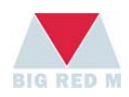

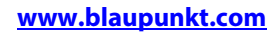

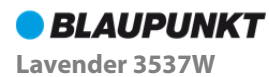

# ID einrichten

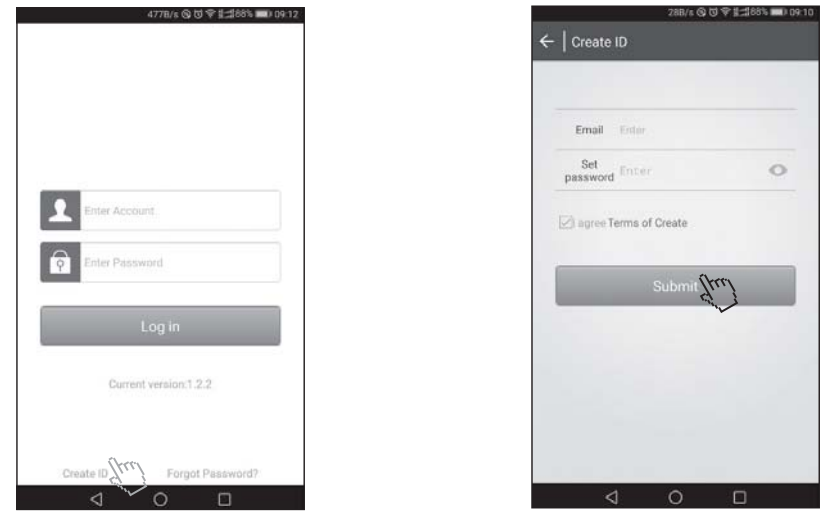

Klicken, um ID anzulegen Richten Sie ein Passwort ein

#### **Hinweis: Melden Sie sich nach der Erstellung und Aktivierung mit Ihrer E-Mail-Adresse an.**

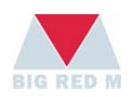

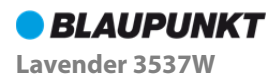

## Passwort vergessen

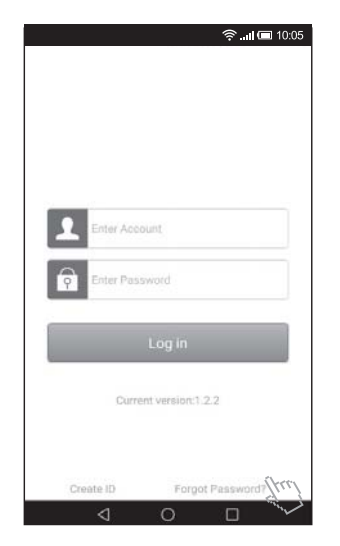

Tippen Sie auf Passwort vergessen Neues Passwort einrichten

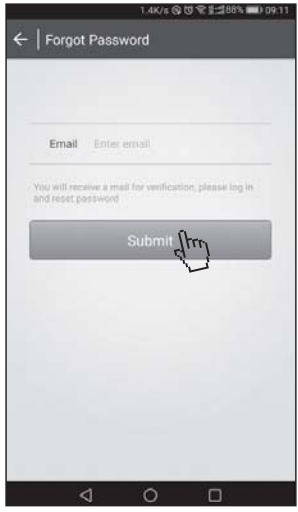

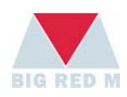

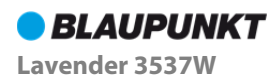

# Aktuelle ID verlassen

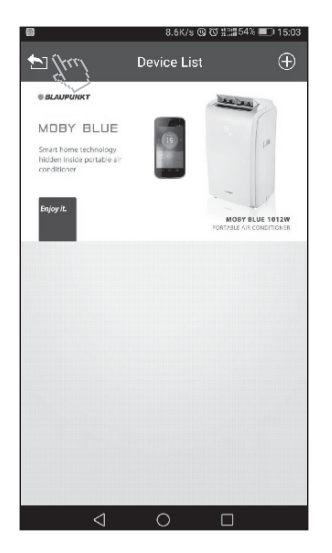

Anklicken, um aktuelle ID zu verlassen

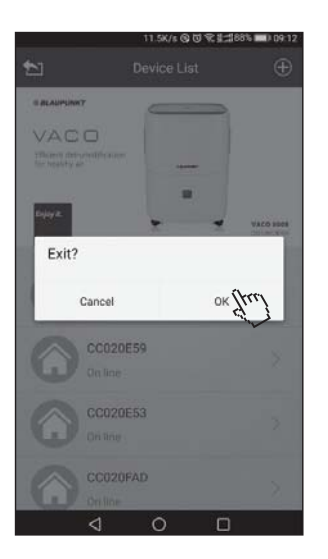

Bestätigen Beendet

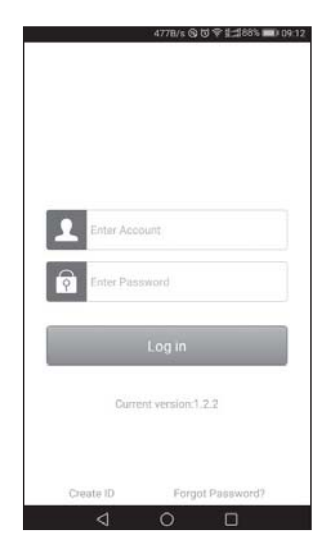

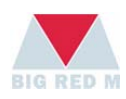

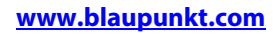

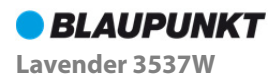

# Gerät via Android hinzufügen

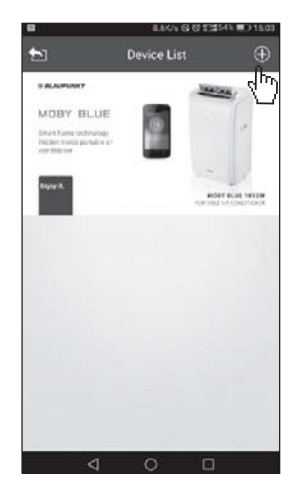

Klicken Sie auf Gerät hinzufügen Wählen Sie einen Gerätenamen

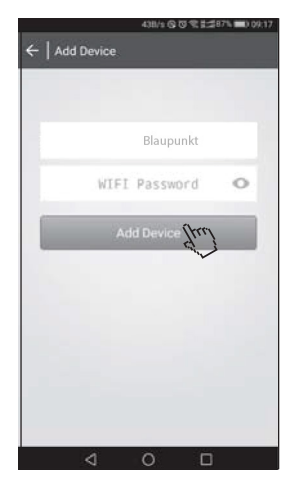

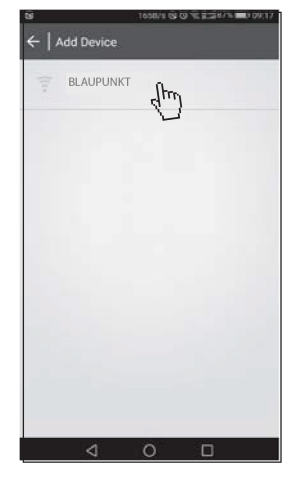

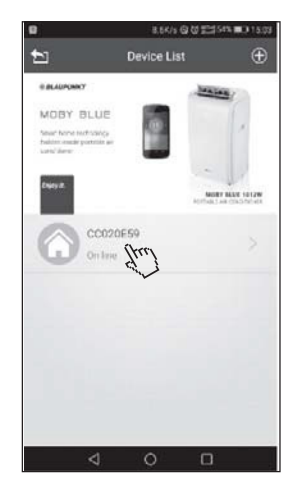

Gerät hinzufügen Erfolgreich verbunden

**Hinweis: Halten Sie das Geräte-Icon angetippt, um den Gerätenamen zu modizieren oder das Gerät zu deaktivieren** 

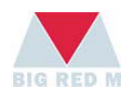

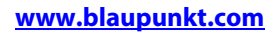

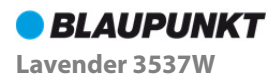

# Gerät via iOS hinzufügen

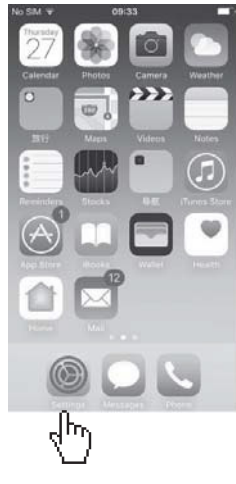

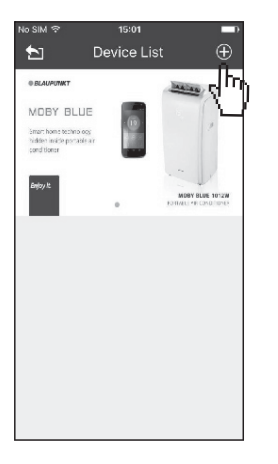

Klicken Sie auf Gerät hinzufügen

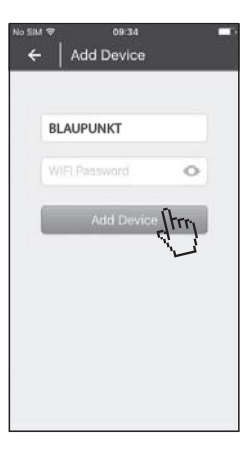

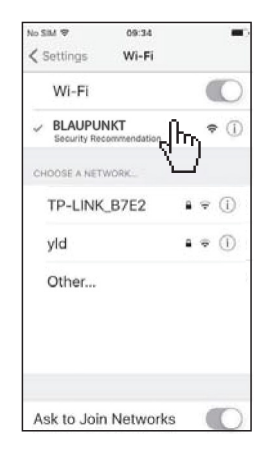

#### Einstellung Wi-Fi verbinden

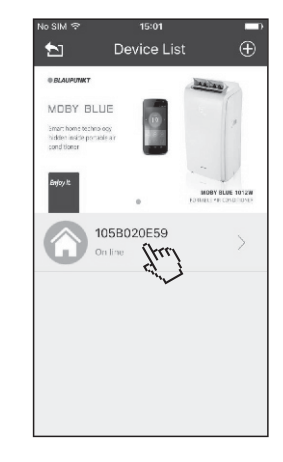

Gerät hinzufügen Erfolgreich verbunden

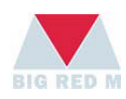

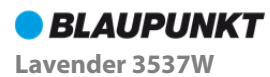

# Betriebseinstellungen

Drücken Sie in der APP am Handy auf die Betriebstaste; das Gerät aktiviert den Betriebsmodus. Abbildung:

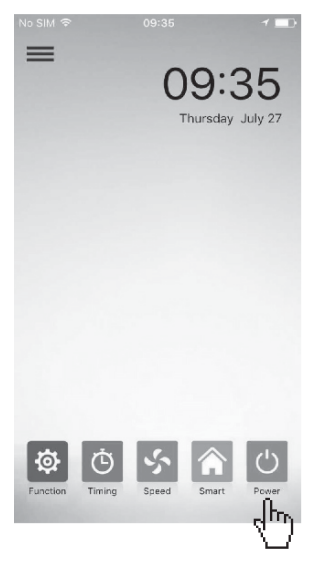

APP am Handy **APP** am Handy

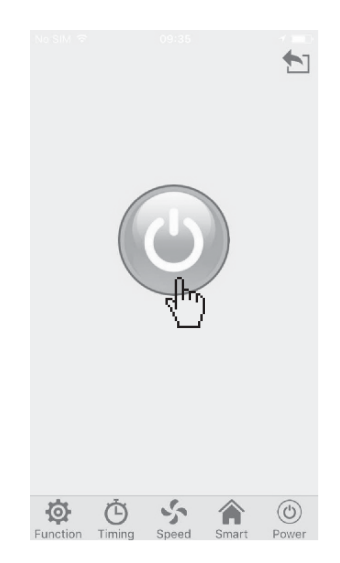

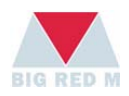

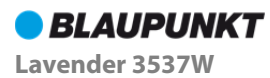

# Funktionseinstellungen

◆ Tippen Sie in der APP auf die Taste "function" zur Auswahl von UV, Ionen. Sie können eine oder mehrere Funktionen auswählen oder alle beenden. Abbildung:

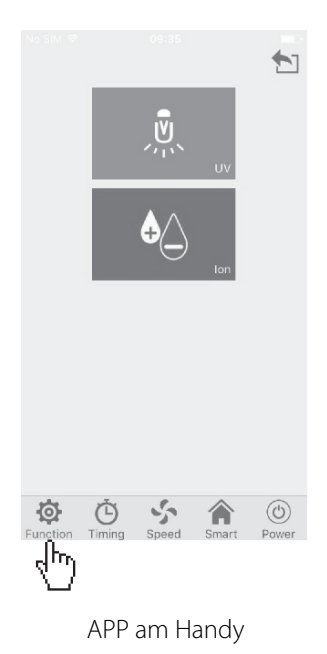

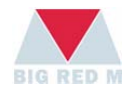

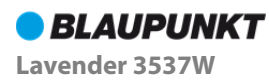

# Timer-Einstellungen

- $\bullet$  Tippen Sie in der APP auf das Icon "timing", um die Timer-Einstellungen aufzurufen; wählen Sie eine optionale Einstellung zwischen 0 und 12.
- $\blacklozenge$  Tippen Sie zum Beenden auf das Icon "cancel". Abbildung:

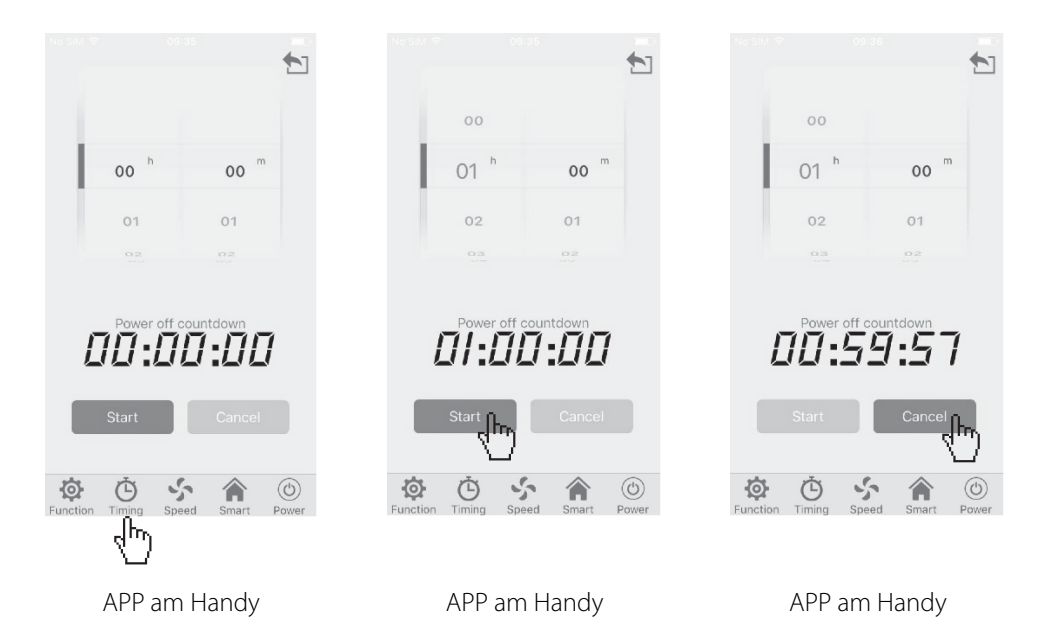

#### **Die Timer-Funktion ist im Modus smart nicht verfügbar.**

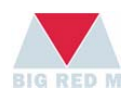

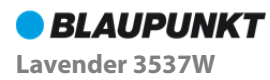

## Geschwindigkeitseinstellungen

- ◆ Falls am Gerät bereits der Modus smart eingerichtet wurde, kann der Modus "fan speed" nicht eingestellt werden.
- ◆ Tippen Sie in der App auf das Icon "speeding" und wählen Sie dann "Niedrig", "Mittel" oder "Hoch". Siehe Abbildung P1:
- ◆ Sleep-Modus: Tippen Sie 3 Sekunden lang auf das Icon "speed"; das Gerät aktiviert den Sleep-Modus. Tippen Sie erneut 3 Sekunden lang auf das Icon "speed", um den Modus zu beenden. Siehe Abbildung P2:

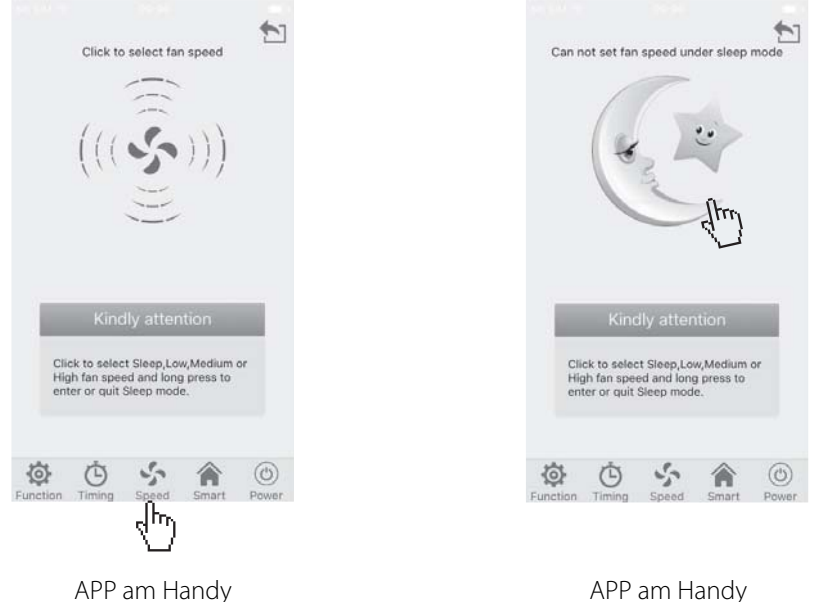

**Hinweis 1: Der Sleep-Modus ist ein Nachtmodus mit niedriger Gebläse-Einstellung und wenig Lärm; alle Anzeigen sind aus.** 

**Hinweis 2: Informieren Sie sich näher über die Konfigurationen Ihres erworbenen Geräts.** 

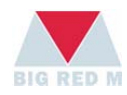

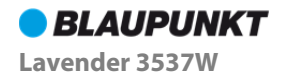

# Intelligente Einstellungen

- $\bullet$  Tippen Sie in der App auf die Taste "smart". Das Gerät erfasst automatisch die Quellen für die Luftverschmutzung und steuert den Betriebsmodus des Geräts entsprechend.
- **1. Der PM2,5-Sensor misst die Menge der PM2,5-Partikel in der Umgebung und zeigt den digitalen Wert im Display an.**
- **2. Menge der PM2,5-Partikel und Betriebsstatus der Erfassung der Luftqualität.**

Digitaler PM2,5-Wert: 0~35ug/m<sup>3</sup>, Luftqualität "hervorragend"; Bildschirmfarbe: grün

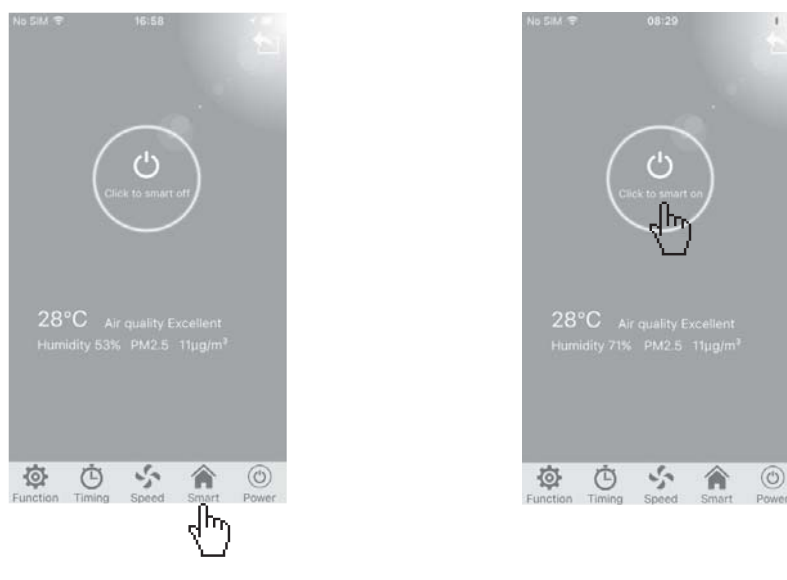

APP am Handy **APP** am Handy

**Hinweis 1: Nur Geräte mit PM2,5-Konfiguration unterstützen den Modus "smart" in der Handy-APP.** 

**Hinweis 2: Falls das Gerät nur den Geruchssensor konfiguriert, steuern Sie den Modus "smart" über das Bedienfeld des Geräts.** 

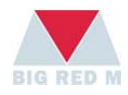

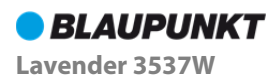

Digitaler PM2,5-Wert: Digitaler PM2,5-Wert: Digitaler PM2,5-Wert: über 75~150ug/m<sup>3</sup>, Luft leicht 35~75ug/m<sup>3</sup>, Luftqualität gut, 150ug/m3 , Luftqualität verschmutzt; Bildschirmfarbe: blau schlecht; Bildschirmfarbe: rot Bildschirmfarbe: orange 09:40 09:37 09:37  $(')$ Ъ  $30^{\circ}C$  Air quality Good<br>Humidity 54% PM2.5 52µg/m<sup>3</sup> 位  $\ddot{\odot}$  $\mathcal{L}_{\mathcal{F}}$  $\circledcirc$  $\epsilon_{j}^{\ell_{\rm A}}$  $\circledcirc$ 奁 وأيا 合 ⊙  $\circ$ 合  $\circ$  $\circledcirc$ APP am Handy **APP am Handy Handy-APP** 

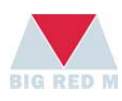

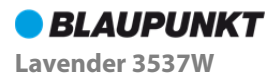

# **FAQ**

# Lösungen für Probleme bei der Installation mit Android Systemen

Während der Installation der APP erscheint die Anzeige "Installation blockiert"

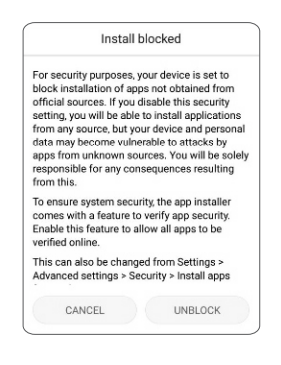

Lösung 1: Klicken Sie auf Entsperren

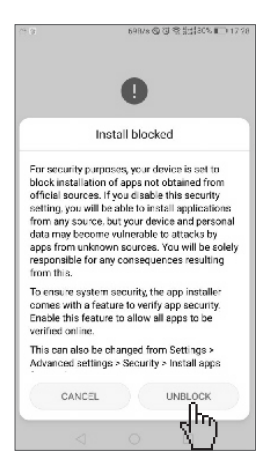

Klicken Sie auf Entsperren

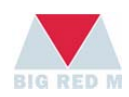

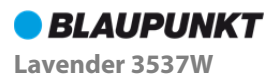

Lösung 2: Öffnen Sie - Sicherheitseinstellungen und Datenschutz -Open Source unbekannt

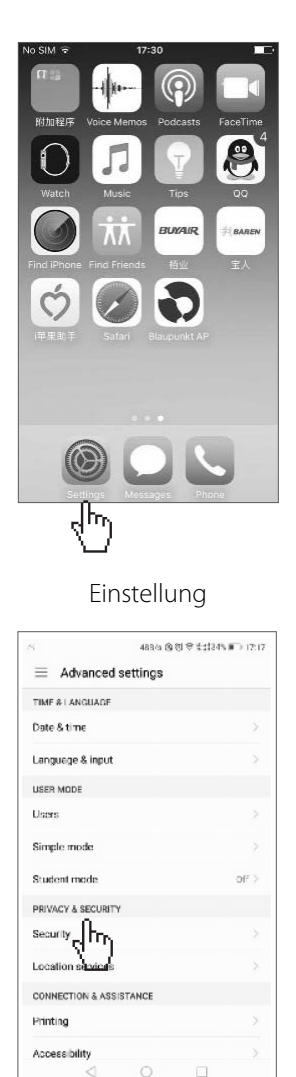

Datenschutz & Sicherheit Cuelle unbekannt

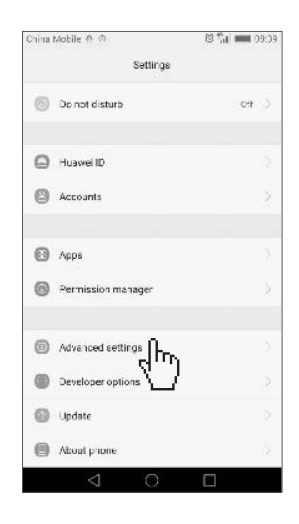

#### Einstellung Erweiterte Einstellungen

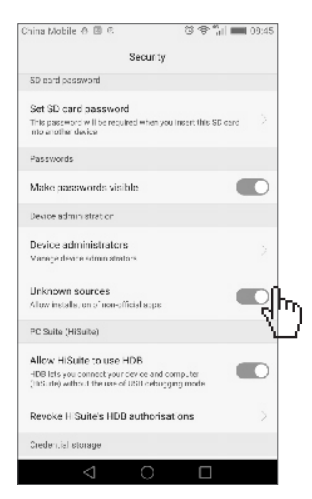

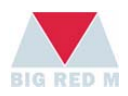

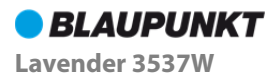

# Lösungen für Probleme bei der Installation mit iOS Systemen

Während der Installation der APP erscheint die Anzeige "Nicht vertrauenswürdiger Entwickler"

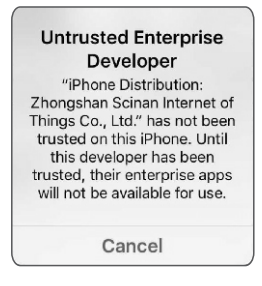

Lösung: Einstellungen-Allgemein-Beschreibungsdatei und Geräteverwaltung-Auf entsprechendes Zertifikat klicken -Vertrauenswürdig

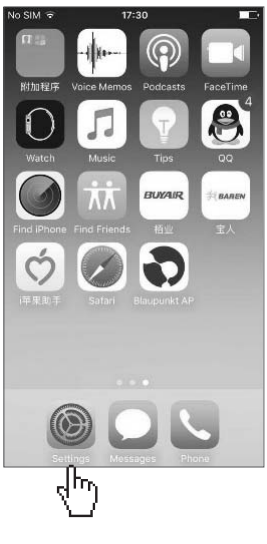

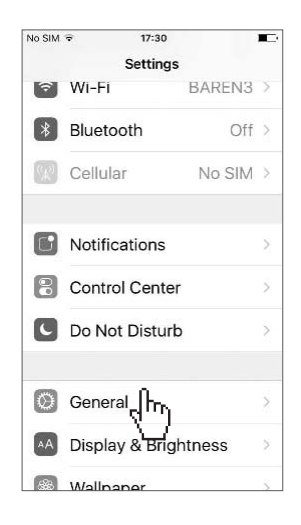

Einstellung Allgemein

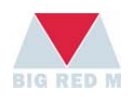

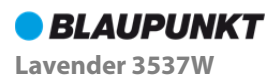

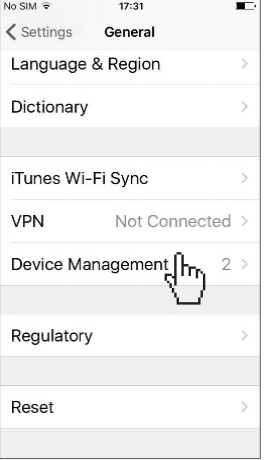

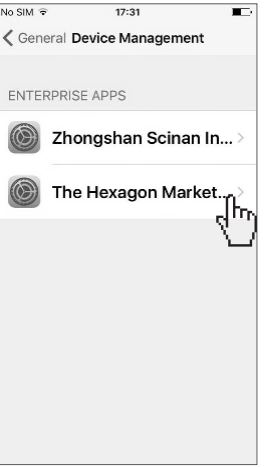

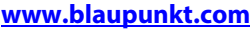

 $17:31$ ł The Hexagon Marketing Co.,L., Apps from developer "iPhone Trust "iPhone Distribution: The **Hexagon Marketing** Co., Ltd." Apps on This iPhone Trusting will allow any app<br>from this enterprise developer to be used on your iPhone and<br>may allow access to your data. Trust<sub>o</sub>n<sub>n</sub> Cancel

Geräteverwaltung Auf entsprechendes Zertifikat klicken

Vertrauenswürdig

Technische Änderungen vorbehalten. Die aktuelle Version der Bedienungsanleitung finden Sie unter: http://mateko.pl/information-center/

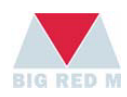

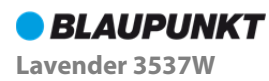

# **Instrukcja obs**ł**ugi aplikacji**

- Dziękujemy, że wybierają Państwo produkty chronione prawami autorskimi!
- Przed skorzystaniem z aplikacji uważnie przeczytaj niniejszą instrukcję obsługi i zachowaj ją, by można było skorzystać z niej w przyszłości.
- Skontaktuj się z biurem obsługi posprzedażnej, jeżeli nie możesz pobrać lub zainstalować aplikacji.

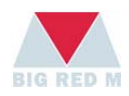

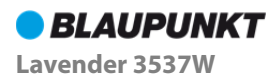

# **Instrukcja obsługi aplikacji**

# Przed rozpoczęciem obsługi

- Urządzenie musi obsługiwać połączenia Wi-Fi.
- Upewnij się, że Twój telefon jest połączony z wewnętrzną siecią Wi-Fi.

# Pobieranie i instalacja aplikacji

- iOS: Wyszukaj "Blaupunkt AP" w Apple store, a następnie pobierz i zainstaluj aplikację.
- Android: Wyszukaj "Blaupunkt AP" w Google Play, a następnie pobierz i zainstaluj aplikację.

# Łączenie z siecią Wi-Fi

**Łączenie z** WiFi po raz pierwszy: podłącz zasilanie, po około 6 sekundach naciśnij ikonę zasilania i przytrzymaj ją przez 5 sekund do usłyszenia dźwięku. Na panelu wyświetlacza pojawi się ikona "Wi-Fi".

**Uwaga: podczas pierwszego łączenia z siecią Wi-Fi na panelu wyświetlacza może pojawić się kod Wi-Fi.** 

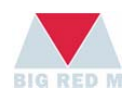

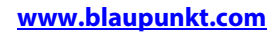

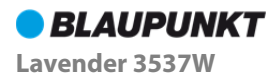

# Tworzenie konta

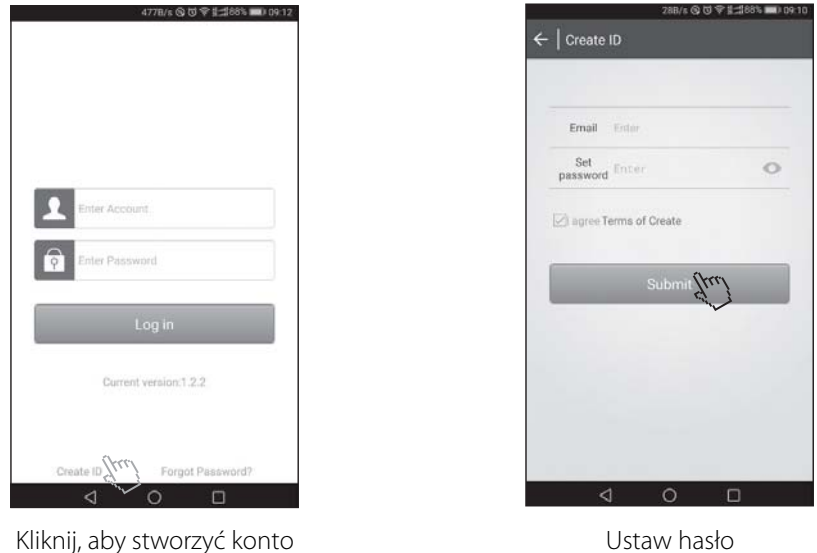

#### **Uwaga: po utworzeniu i aktywowaniu konta zaloguj się, wpisując adres e-mail.**

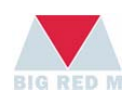

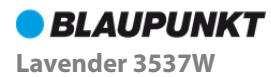

# Zapomniane hasło

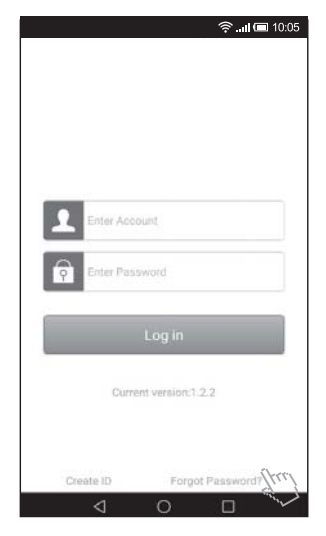

Kliknij Forgot password v version v Utwórz nowe hasło

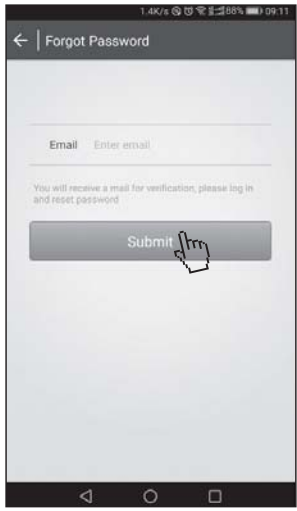

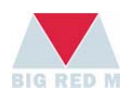

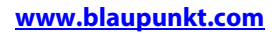

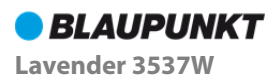

# Wyjście z aktualnego konta

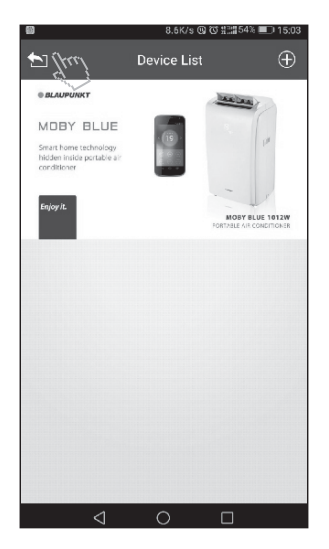

Kliknij, aby wyjść z aktywnego konta

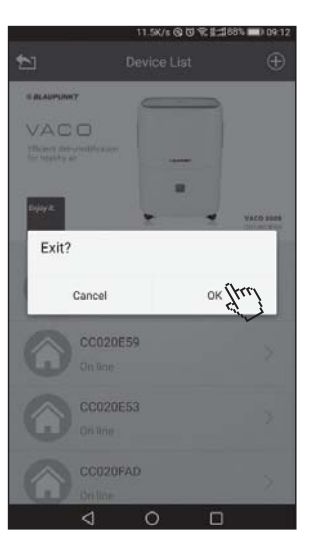

Potwierdź Gotowe

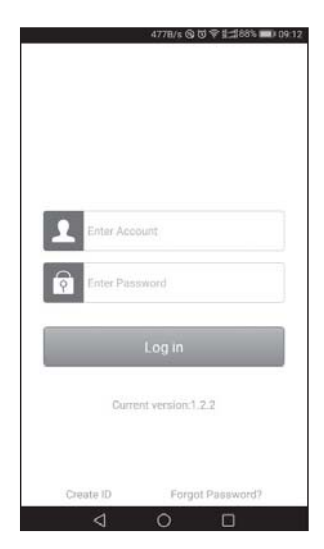

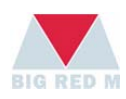

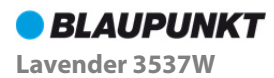

# Dodawanie urządzenia w systemie Android

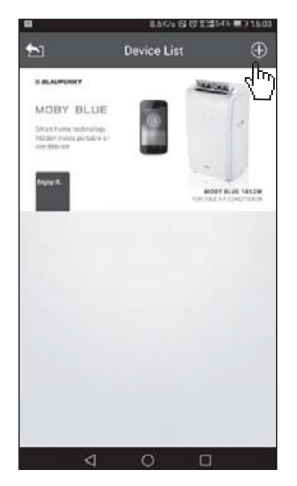

Kliknij przycisk dodawania urządzenia w Wybierz nazwę urządzenia

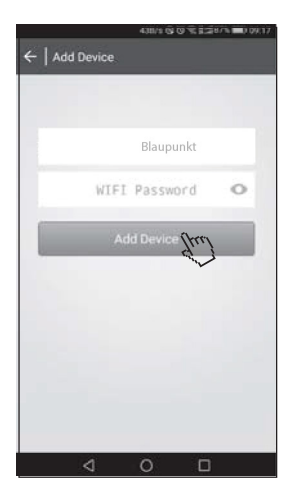

Dodawania urządzenia Nawiązano połączenie

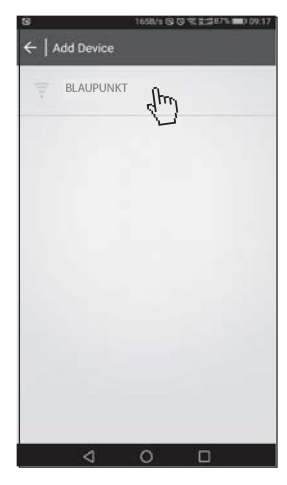

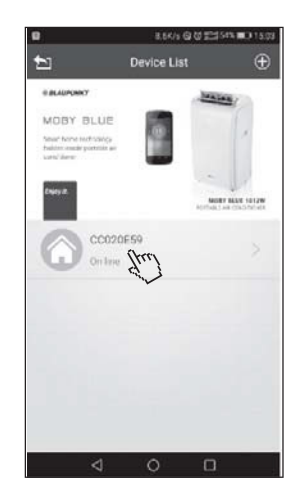

#### **Uwaga: naciśnij i przytrzymaj ikonę urządzenia, aby zmienić nazwę urządzenia lub anulować**

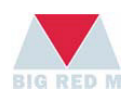

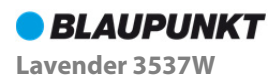

# Dodawanie urządzenia w systemie iOS

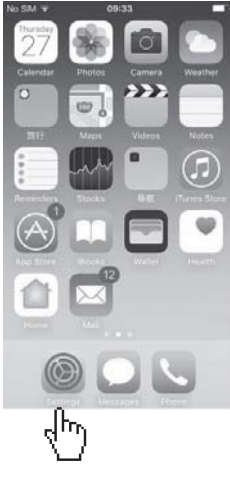

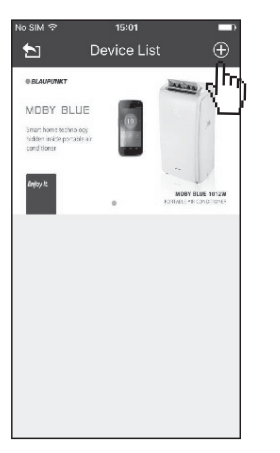

Kliknij przycisk dodawania urządzenia

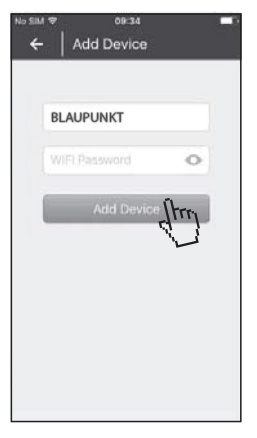

Dodawania urządzenia Nawiązano połączenie

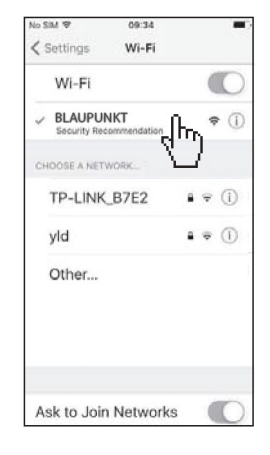

Konfiguracja Połącz z Wi-Fi

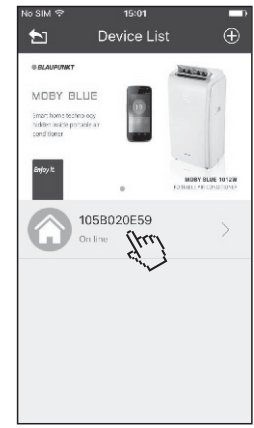

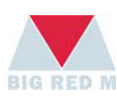

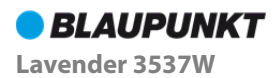

# Włączenie zasilania

Naciśnij przycisk zasilania w aplikacji – urządzenie rozpocznie rozruch. Patrz ilustracja:

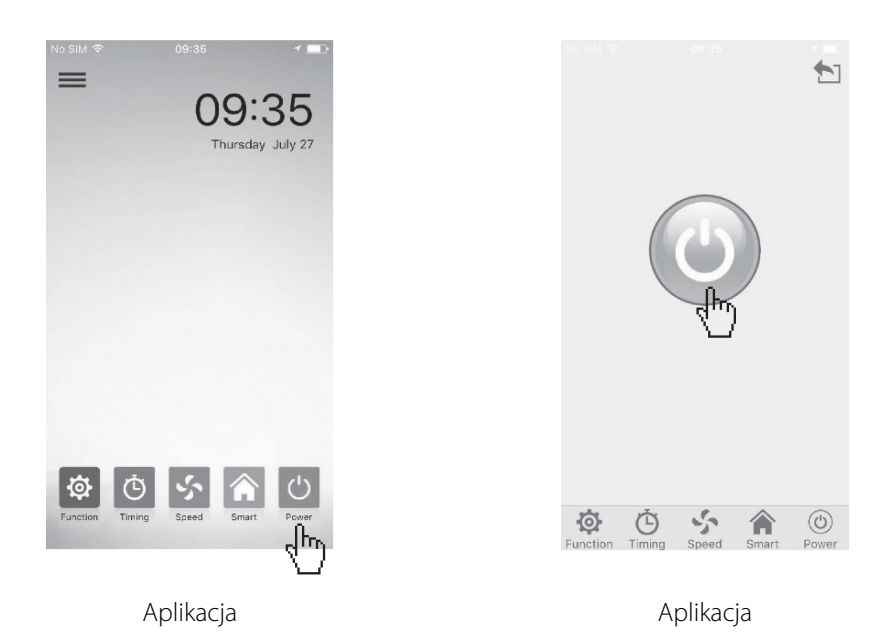

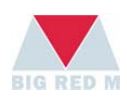

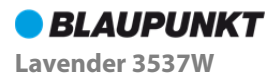

# Konfiguracja funkcji

Naciśnij przycisk Function w aplikacji i wybierz: UV, jonizację. Możesz wybrać jedną lub więcej funkcji bądź zamknąć wszystkie funkcje. Patrz ilustracja:

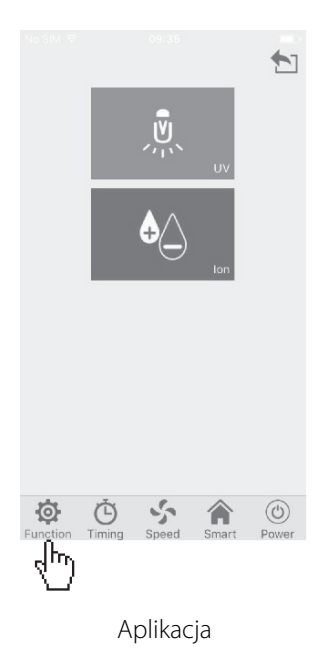

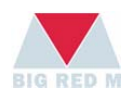

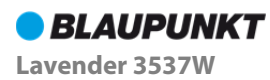

# Konfiguracja czasu pracy

- Naciśnij ikonę Timing w aplikacji, aby opcjonalnie ustawić czas pracy 0-12 godzin.
- ◆ Aby anulować, naciśnij ikonę "cancel". Patrz ilustracja:

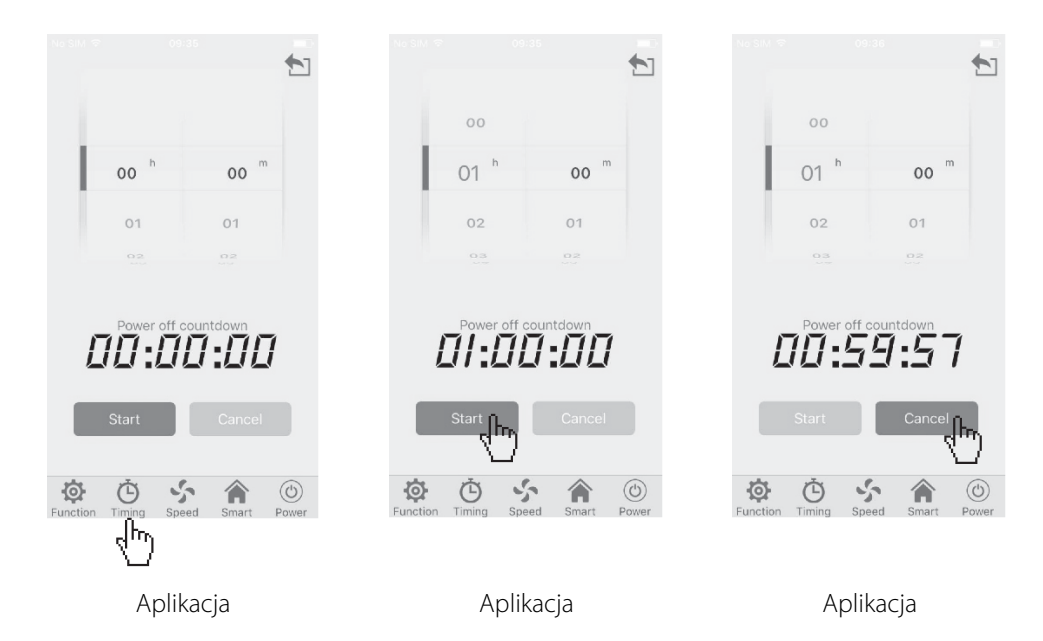

**Funkcja czasu pracy nie działa w trybie Smart.** 

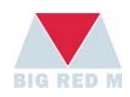

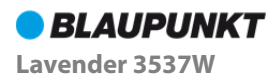

## Ustawienie prędkości

- Jeżeli urządzenie pracuje w trybie Smart, nie można zmienić ustawienia "fan speed".
- Naciśnij ikonę "Speed" w aplikacji i wybierz szybkość "Low", "Middle", "High". Patrz Rys. 1:
- **Tryb nocny:** naciśnij ikonę "Speed" i przytrzymaj ją przez 3 sekundy, urządzenie przełączy się na tryb nocny. Przytrzymaj ikonę "Speed" przez 3 sekundy, aby wyłączyć tryb nocny. Patrz Rys. 2:

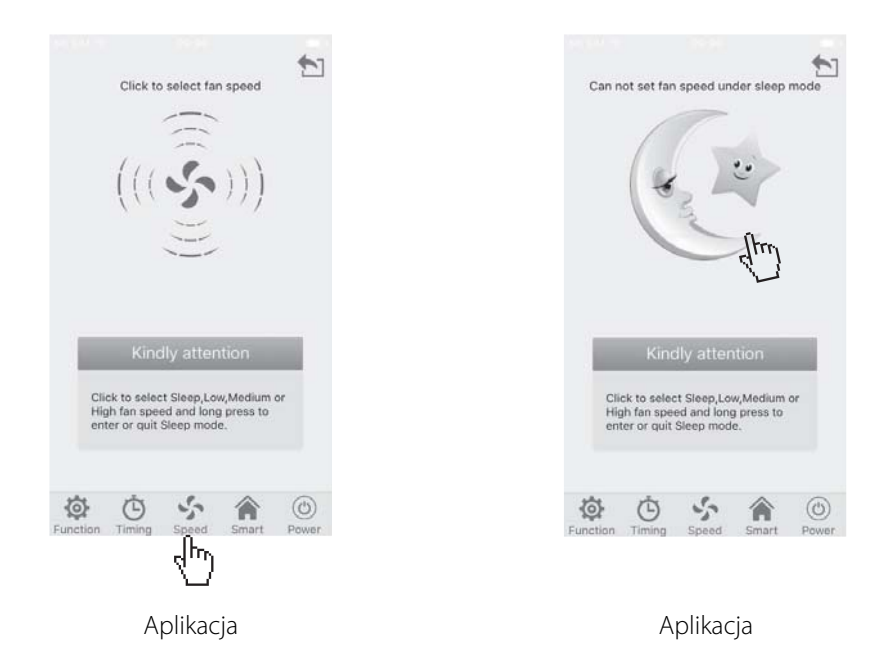

**Uwaga 1: tryb Sleep jest trybem nocnym generującym mały przepływ powietrza i niski hałas, wszystkie lampki wskaźników są wyłączone.** 

**Uwaga 2: sprawdź konfigurację zakupionego urządzenia.** 

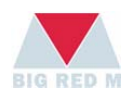

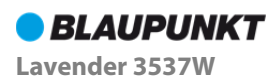

## Ustawienie Smart

- ◆ Naciśnij przycisk "Smart" w aplikacji. Urządzenie automatycznie wykryje źródła zanieczyszczeń i odpowiednio dostosuje tryb pracy urządzenia.
- **1. Czujnik PM2,5 dokonuje pomiaru ilości cząstek PM2,5 w powietrzu i wyświetla wynik na wyświetlaczu cyfrowym.**

## **2. Ilość cząstek PM2,5 i aktualny stan jakości powietrza.**

Cyfrowa wartość PM2,5: 0~35 g/m<sup>3</sup>, jakość powietrza "doskonała", kolor ekranu: zielony

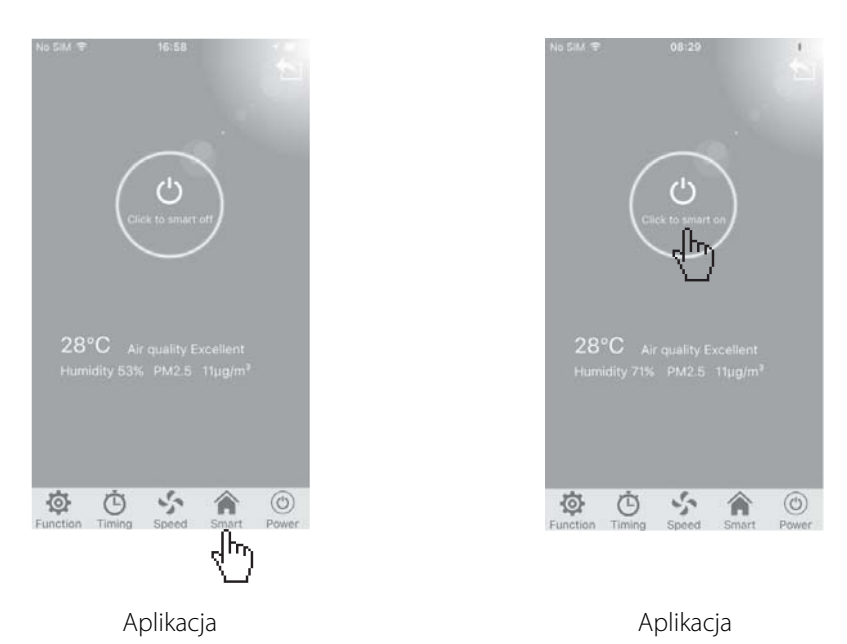

Uwaga 1: tryb "Smart" można obsługiwać z poziomu aplikacji tylko dla urządzeń **posiadających funkcję PM2,5.** 

**Uwaga 2: jeżeli urządzenie posiada wyłącznie czujnik nieprzyjemnych zapachów, tryb "Smart" należy uruchomić na panelu urządzenia.** 

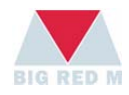

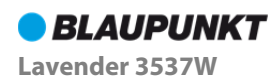

Cyfrowa wartość PM2,5: Cyfrowa wartość PM2,5: Cyfrowa wartość PM2,5: 75~150 g/m<sup>3</sup>, jakość powyżej 150 g/m<sup>3</sup>, jakość 35~75 g/m<sup>3</sup>, dobra jakość powietrza: bardzo powietrza: nieznaczne powietrza, kolor ekranu: zanieczyszczenia, kolor zanieczyszczone, niebieski ekranu: pomarańczowy kolor ekranu: czerwony  $09:40$ no as 09:37  $\mathcal{C}$ 75 ω  $30^{\circ}C$  Air quality Good<br>Humidity 54% PM2.5 52µg/m<sup>3</sup>  $\epsilon_{j}^{r_{n}}$ وأيا 党 Ò  $\mathcal{L}_{\mathcal{J}^n}$ ♦ 合  $\circledcirc$ Ö. Ò  $^{\circ}$ 合  $\circledcirc$  $\circ$ 谷 Function Timing

Aplikacja Aplikacja Aplikacja mobilna

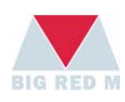

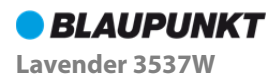

# **PYTANIA I ODPOWIEDZI**

# Rozwiązania problemu instalacji w systemie Android

Podczas instalacji pojawił się komunikat: "zablokowano instalację"

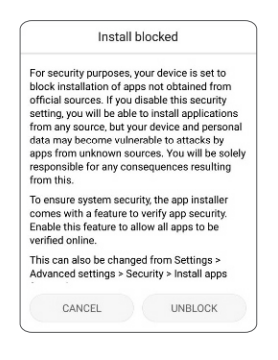

Rozwiązanie 1: kliknij "nie blokuj"

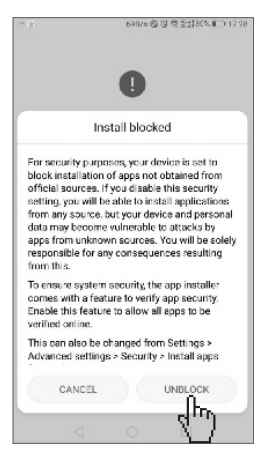

Włącz tę opcję

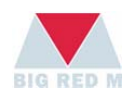

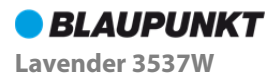

Rozwiązanie 2: ustawienia – prywatność i bezpieczeństwo – nieznane źródła

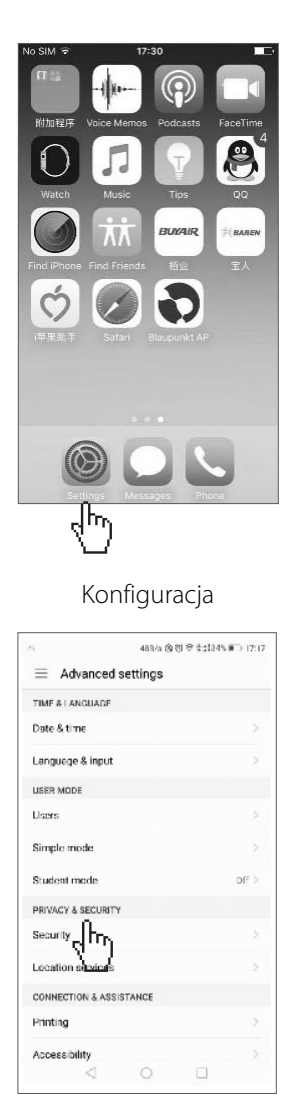

Prywatność i bezpieczeństwo Nieznane źródła

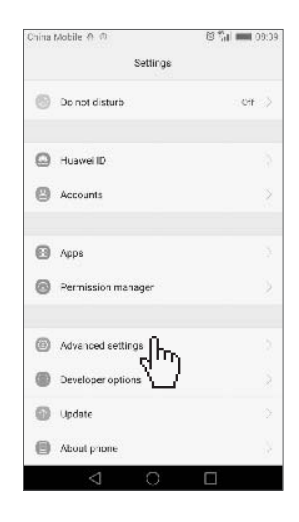

#### Konfiguracja Ustawienia zaawansowane

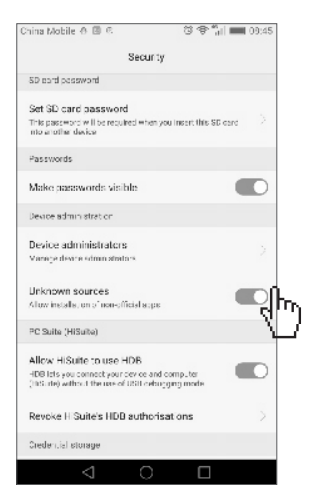

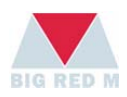

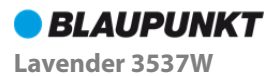

# Rozwiązanie problemu instalacji w systemie Apple iOS

Podczas instalacji pojawił się komunikat: "niezaufany twórca programów firmowych"

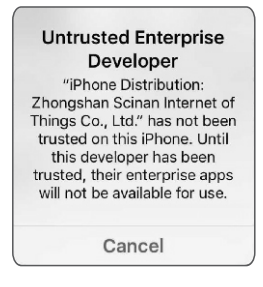

Rozwiązanie: ustawienia – ogólne – plik opisu i zarządzanie urządzeniami – kliknij powiązany certyfikat – zaufaj

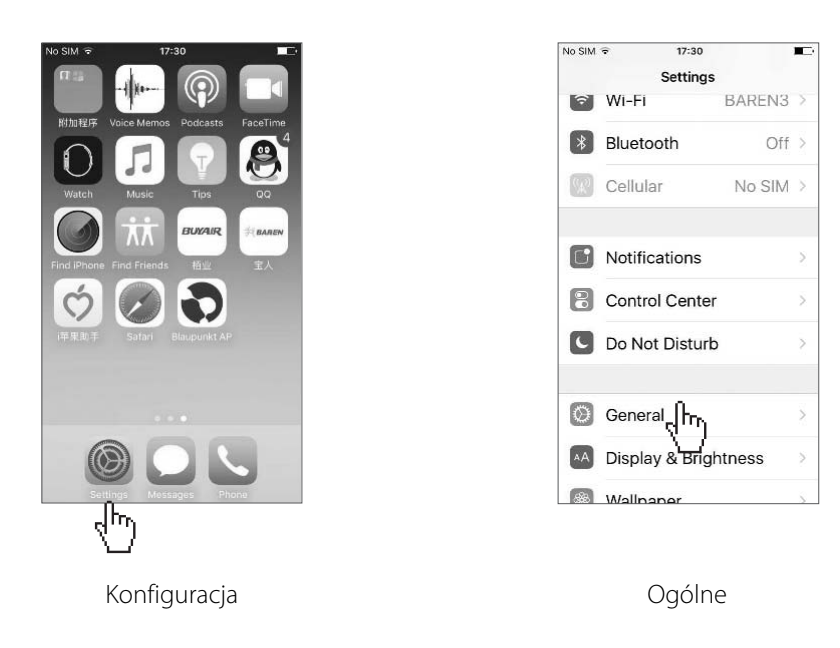

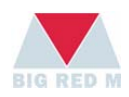

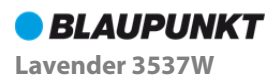

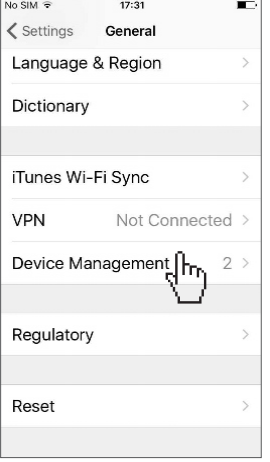

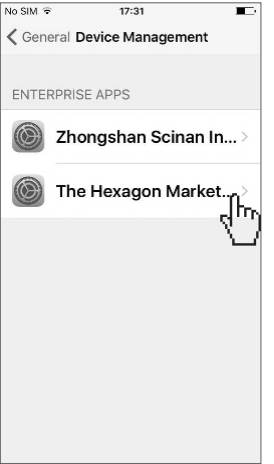

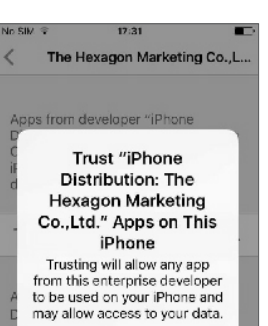

Trust

Zarządzanie urządzeniami Kliknij odpowiedni certyfikat Zaufaj

Cancel

Zastrzegamy sobie prawo do zmian technicznych. Aktualna wersje instrukcji mozna pobrac: http://mateko.pl/information-center/

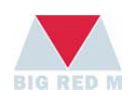

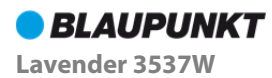

# **KUNDENHOTLINE**

# **Kundenhotline**

AT: Tel. +43-1-9717059 E-Mail: office@esc-service.at

DE: Tel. 00 800 888 00 444 E-Mail: blaupunkt-service-de@teknihall.com

Kontaktieren Sie unswir helfen Ihnen gerne weiter. **Mo-Do 8-17 Uhr** Fr. 8-15 Uhr

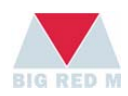